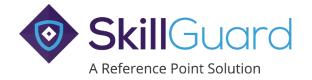

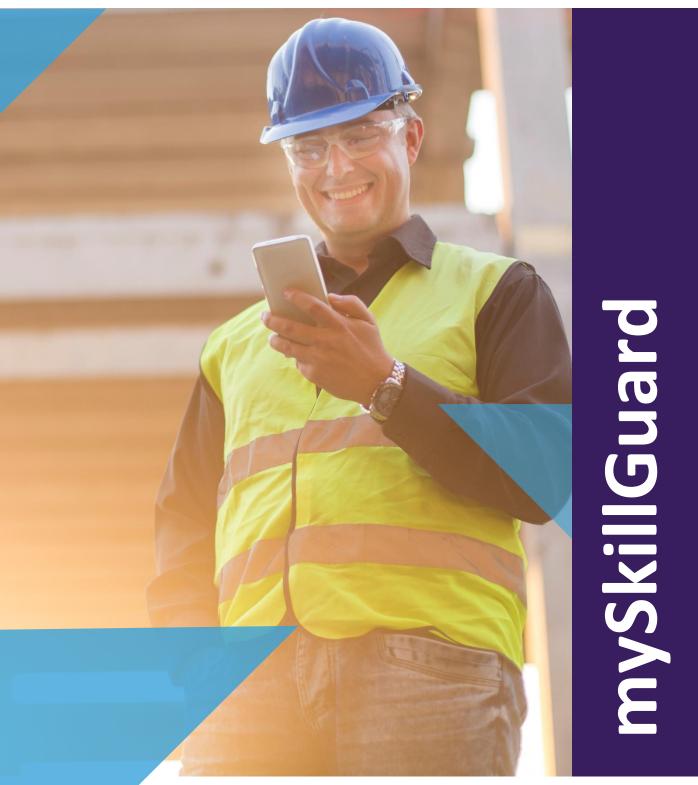

# User Guide

mySkillGuard

This quick guide describes how to create and access a mySkillGuard system account.

The **SkillGuard** system used by an Employer allows workers to access their **mySkillGuard** system account, which holds details taken from their main **SkillGuard** system record.

When a worker record is created on the **SkillGuard** system and email address is entered, an email is sent to the worker confirming the employment. The email includes a link to enable the individual to create their **mySkillGuard** system account, along with other important information. If no email address is entered by the employer, the worker can still create a **mySkillGuard** account once they have been issued with their card details - the worker must enter their email address when registering for **mySkillGuard**.

Once created, the mySkillGuard system allows the worker to view (where present) their employers, sponsorship, associations, competencies, job roles, work restrictions, allocation items, risk assessments, swipes, crews, medical and D&A results. The worker can also update their email address, mobile number, contact information and password, ask their Employer to make corrections to their profile, change notification preferences, request Virtual Cards and request a new Virtual Card PIN.

# **CREATE ACCOUNT**

SkillGuard system Number.

Step 1 Go to the SkillGuard system web portal your employer is using and click on the mySkillGuard system tab.

A link for this web site can also be found in the email you received confirming your employment and

To create your profile, click on the Create Account button.

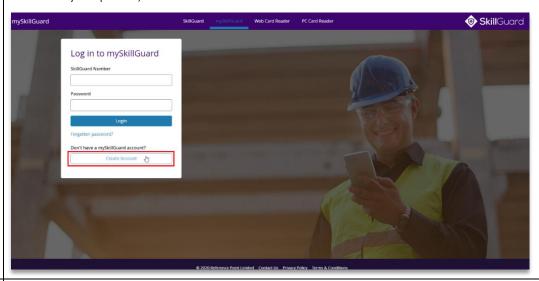

Step 2

Complete the required information, which is **SkillGuard** system Number, first name, surname and date of birth. Make sure they are entered correctly as they are matched to the details recorded in the main database. The match has to be exact to grant access. Click the **Submit** button when done.

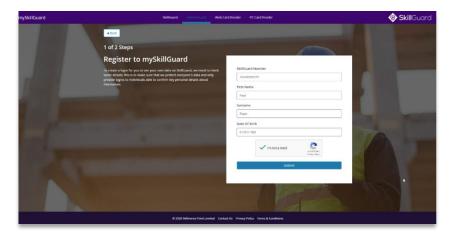

| Note   | If the system cannot find a corresponding record, check the entered details are correct and try entering them again. If this still fails, please contact your primary employer.                                                                                                    |
|--------|----------------------------------------------------------------------------------------------------|
| Step 3 | If an email address has not been entered in your record, you will be required to enter one at this stage.                                                                                                    |
|        | Next, set and confirm a password which will allow you access to your mySkillGuard system account, then click <i>Registe</i> r. A confirmation message will be displayed including a <u>Click here</u> link which will return you to the mySkillGuard system login page. An email confirming the registration will also be sent to you. |

# **LOG IN TO VIEW PERSONAL DETAILS**

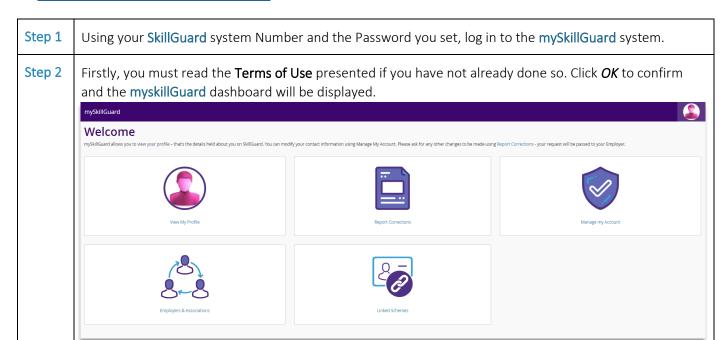

Step 3 Click on View My Profile and on the next screen, navigate around the data displayed using the tabs on the left-hand side of the screen. Filters can be used to hide and show relevant information (e.g. you can show only *Current* or *All* competencies).

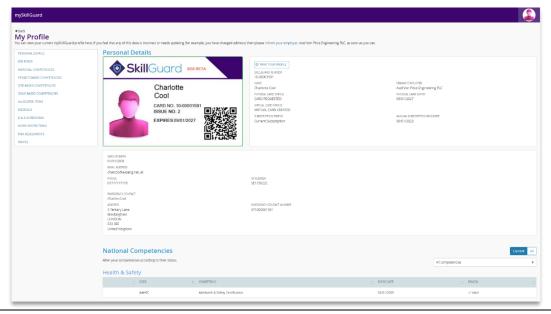

### **EDIT SECURITY AND CONTACT DETAILS**

# **REQUEST A VIRTUAL CARD**

will be required as part of the authentication process.

To request a Virtual Card, click on your photo at the top, right-hand side of the screen. In the sub-menu presented select *Manage my Account* from where you will be able to update the security details for assigned to your mySkillGuard account. Alternatively, select *Manage my Account* from the Welcome screen.

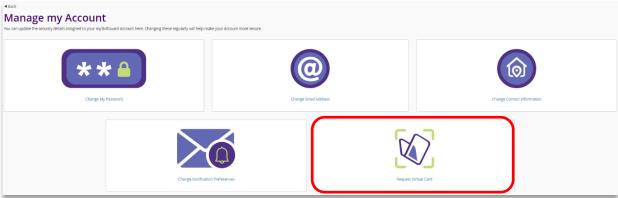

**Note:** To be able to request a Virtual Card on your **mySkillGuard** account, you must have met all the requirements, such as having an active subscription.

Step 2 To reset your PIN for an existing virtual card (for example if you have a new mobile device), select *Request Virtual Card*, enter your mySkillGuard password then select Resend details.

You can choose whether you want the link to be sent by email or by text message.

If you have not used a Virtual Card before you may need to refer to the *Virtual Cards & the Vircarda App* quick guide for more information.

# MANAGE NOTIFICATIONS

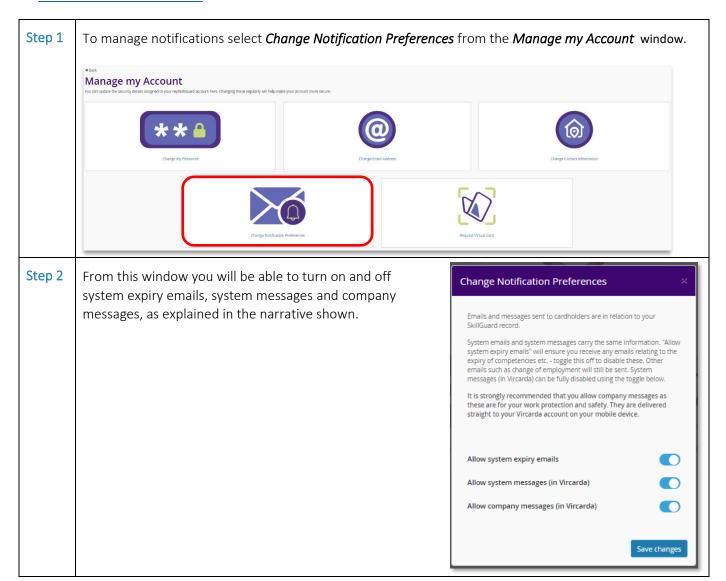

# LOG OUT OF THE SYSTEM

| Step 1 | To log out from the mySkillGuard system, click on your photo at the top, right-hand side of the screen. From the sub-menu presented, you can log out and also access other parts of the system. |
|--------|----------------------------------------------------------------------------------------------------|
| Step 2 | Changes made to your email address and mobile number will be automatically updated on your main <b>SkillGuard</b> system account.                                                               |
|        | If corrections should be made to other data displayed in your record, use the <b>Report Corrections</b> function, which will submit the request to your Primary Employer by email.              |

For further guidance, please refer to the following Quick Guides:

• Virtual Cards & the Vircarda App